# Last updated 2/25/19

- GDSPlot is a CAD tool used to plot integrated circuit designs from GDS files
- GDS is a standardized integrated circuit representation
- [www.artwork.com](http://www.artwork.com/)
- It runs in Windows
- It requires a license to run
	- Served from an MSOE computer
	- Must be connected to the MSOE network

- · Software Setup
- (Windows) • Setup environment variable for the license server

 $\Box$  $Q$ 

• Search for environment variables

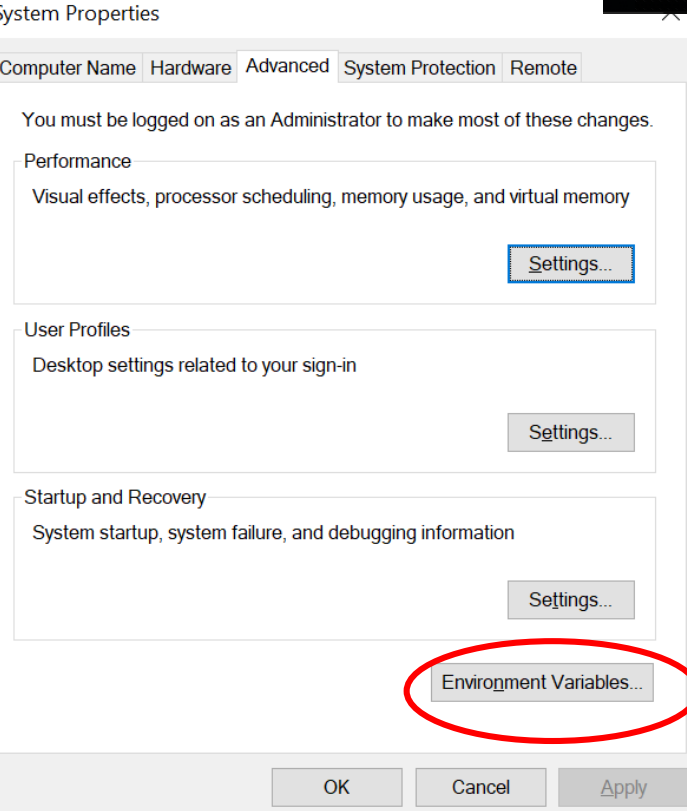

#### · Software Setup

- (Windows) • Setup environment variable for the license server
	- · Select New

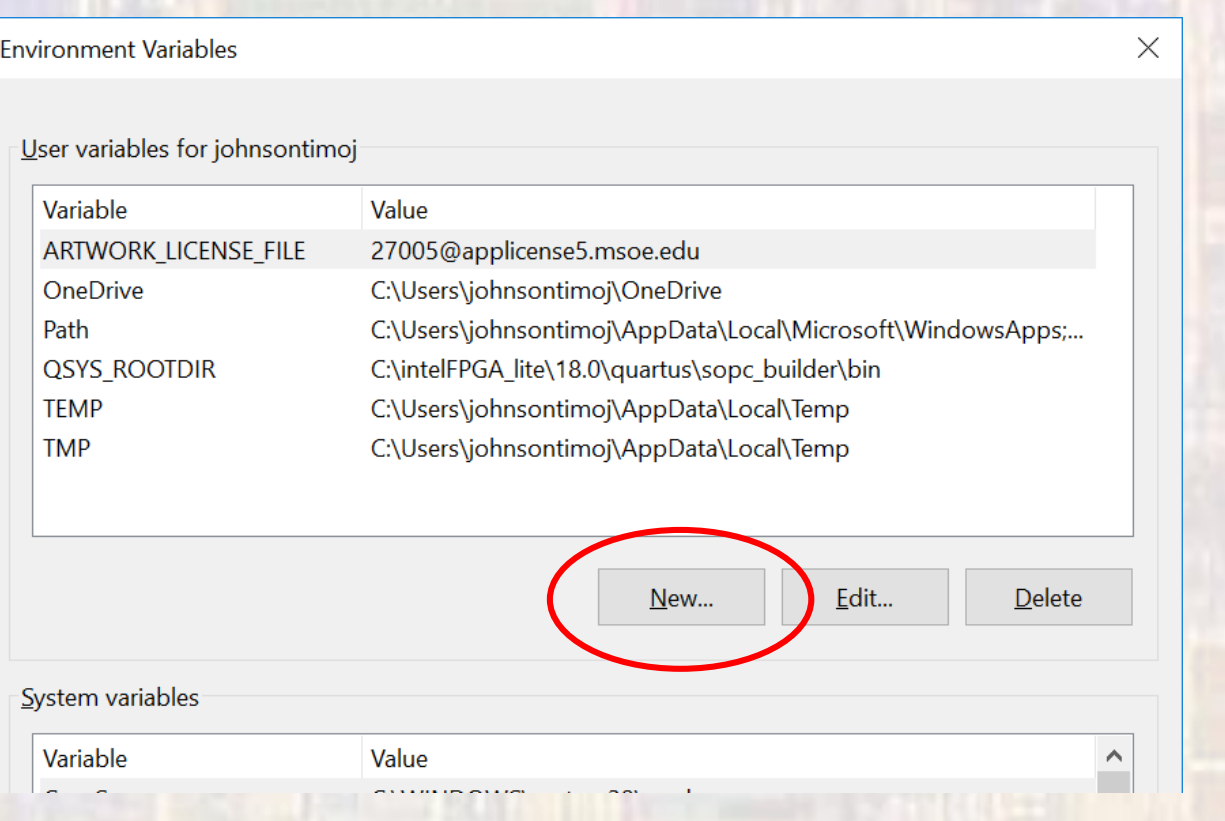

- · Software Setup
- (Windows) • Setup environment variable for the license server
	- Add the following

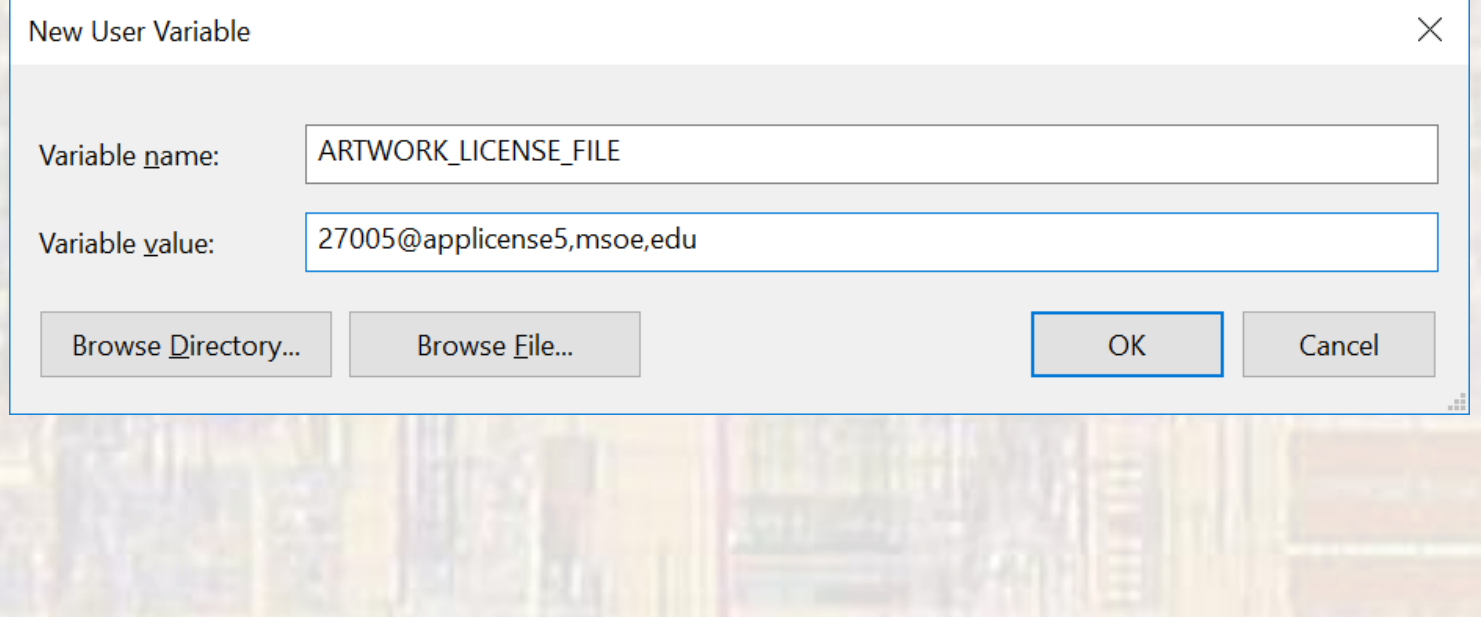

- Software Download
- Windows • Go to [http://www.artwork.com/gdsii/gdsplot/gplw\\_dnl.htm](http://www.artwork.com/gdsii/gdsplot/gplw_dnl.htm)
	- Select

gdsplot.win32.v544.exe (towards the bottom of the page)

- User Name: acsGuest
- Password: W3lcomeBack
- A password is required to extract the executable
	- See instructor for password
- Accept all the defaults UNTIL you get to the Licensing screen

- · Software Download
	- Choose the Floating Network License
	- Cycle through the menus

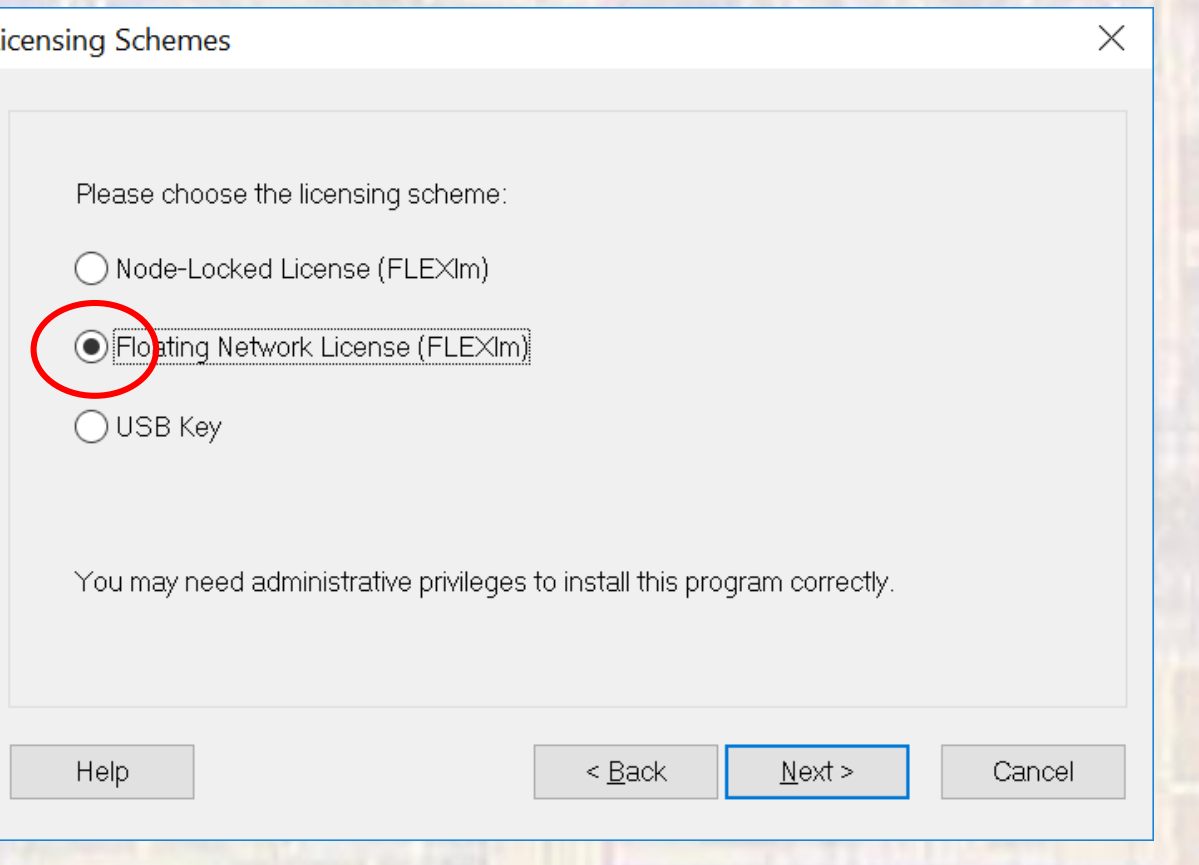

(Windows)

- · Software Download
	- Validate

Validating Floating FLEXIm License

Setup will attempt to communicate with a FLEXIm license server within your network. The environment variable ARTWORK, LICENSE, FILE defines the hostname of the server where FLEXIm is installed.

It may stay idle for a period of time if your network is busy or FLEXIm has not been started. If the ARTWORK\_LICENSE\_FILE variable has not been set, a dialog will prompt for the FLEXIm license server.

Validate

Network License Web Page

Windows

 $\times$ 

- · Software Download
	- In Windows search
		- Printers
		- Add Printers and Scanners
		- Not sure what goes here

(Windows)

- Software Check
	- Download from the class website/labs into a convenient location (EE4981 directory?)
		- [https://faculty-web.msoe.edu/johnsontimoj/EE4981/index-ee4981](https://faculty-web.msoe.edu/johnsontimoj/EE4981/index-ee4981-lab.html) lab.html
		- MSOE 25nm GDS file (SRAM bit)
		- MSOE 25nm Plot Layers

- · Software Check
	- Start GDSPlot

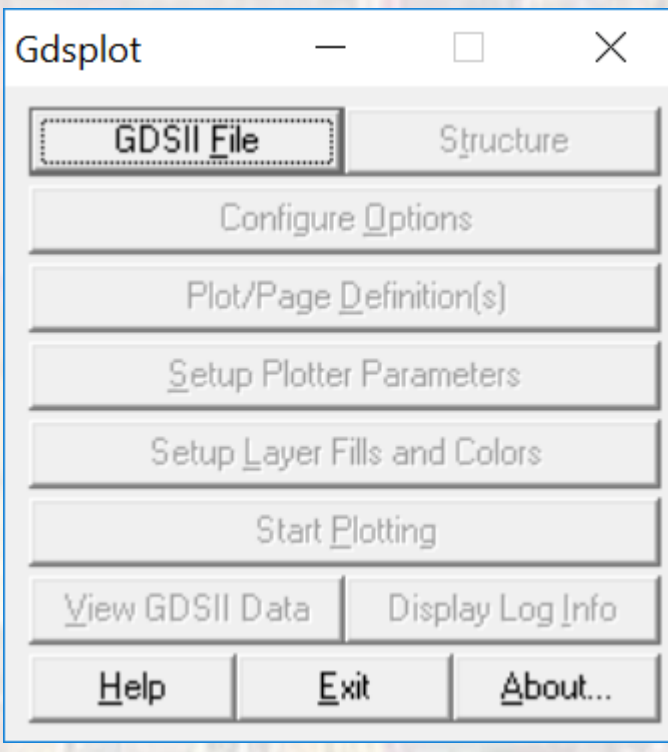

- Software Check
	- Select GDSII File
		- Choose the downloaded example file
		- Scan or rescan the file when asked
	- Configure Options
		- Leave defaults
	- Plot/Page Definitions
		- Select Scale or Fit (preferred)

- Software Check
	- Plot Setup
		- OEM Driver
		- \\printers.ad.msoe.edu\MSOE Plotting
	- Page Setup
		- Default should be 24x36
		- Select Fit
	- Setup Layer Fills and Colors
		- Load
		- Select your saved file msoe25\_gds.map
		- Apply

- · Software Check
	- Before Plotting
		- View GDSII Data
			- Inspect the design  $\bullet$

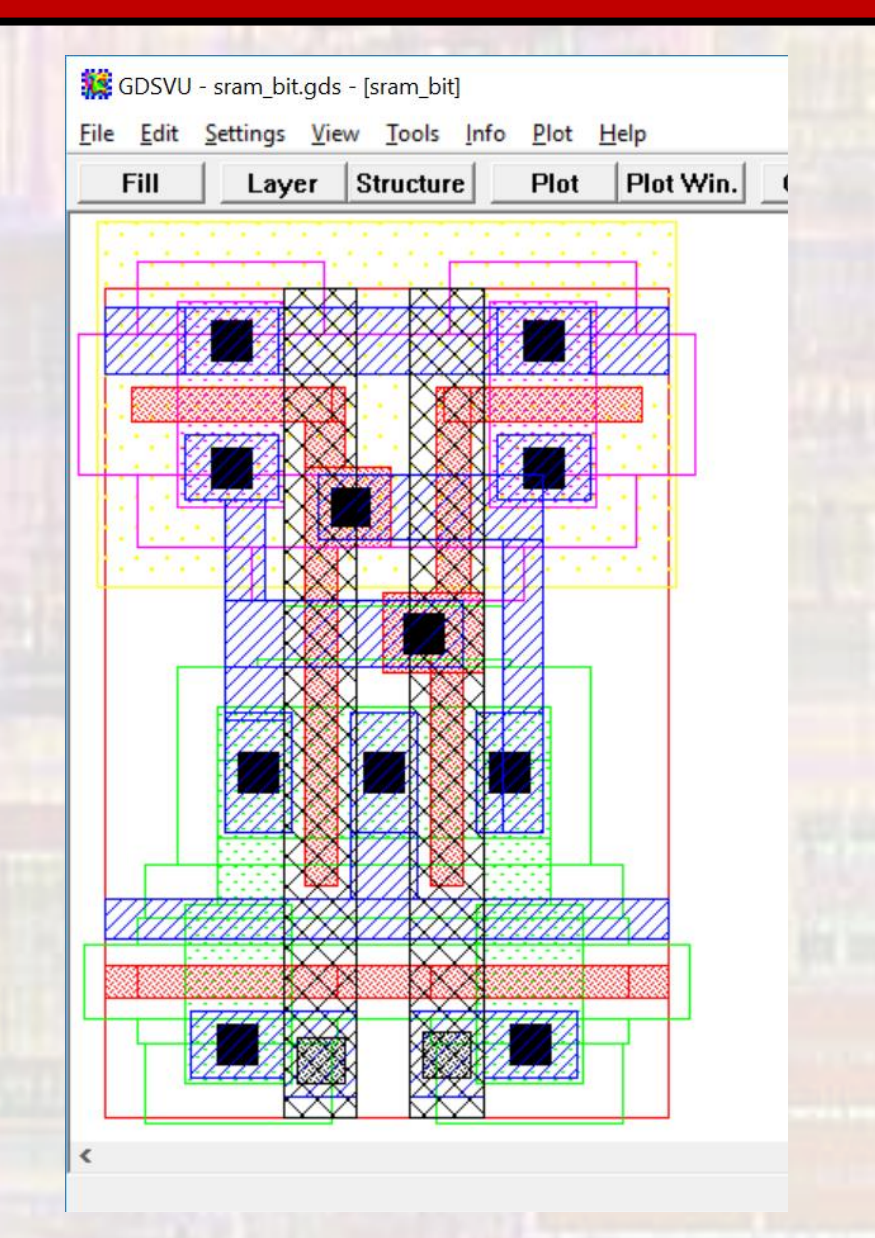